Bu aşamada Ulusal Staj Programı Belge Kontrol Kılavuzu incelenerek belgelerin doğru yüklenmesi sağlanmalıdır.

**[https://kariyerkapisi.cbiko.gov.tr](https://kariyerkapisi.cbiko.gov.tr/) adresi [üzerindenUlusal](https://kariyerkapisi.cbiko.gov.tr/) Staj [Programı'na](https://kariyerkapisi.cbiko.gov.tr/) giriş yapılır.**

> **KariyerKapısısayfasında «Öğrenci» sekmesine e-Devlet aracılığıyla giriş yapılır.**

**Ulusal Staj Programı'na kayıt yapılmıştır.**

**«AçıkRıza Metni» ve «KVKK Metni» okunarak gerekli onay kutucukları işaretlenir. "Kaydet ve İlerle" butonu tıklanarak sonraki aşamaya geçilir**

> **1.Aşama: "e-Devlet kapısıformunu doldur" butonuna tıklanarak gerekli bilgiler doldurulur. 2.Aşama: "Başvuru Formu ile Başvurunu Tamamla" butonuna tıklanarak gerekli bilgiler doldurulur.**

**"Başvuru yapmak için tıklayınız" butonuna tıklanarak başvuru ekranı açılır.**

1

2

3

4

5

6

 $\overline{\phantom{a}}$ 

ULUSAL STAJ PROGRAMI BAŞVURUSÜRECİ

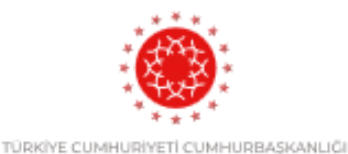

İNSAN KAYNAKLARI OFİSİ